# 具有Okta身份提供程式的聯絡中心SSO  $\overline{\phantom{a}}$

### 目錄

簡介 必要條件 需求 採用元件 將Okta配置為身份服務提供商 配置身份服務 單點登入的進一步配置 進一步閱讀

## 簡介

本文檔介紹基於Okta雲的單點登入(SSO)的身份服務(IdS)和身份提供程式(IdP)的配置。

#### 產品 部署

UCCX 共住者 PCCE 與CUIC(思科統一情報中心)和LD(即時資料)共存 UCCE 與CUIC和LD共駐以進行2k部署。 獨立式,適用於4k和12k部署。

## 必要條件

#### 需求

思科建議您瞭解以下主題:

- Cisco Unified Contact Center Express、Cisco Unified Contact Center Enterprise(UCCE)或 Packaged Contact Center Enterprise(PCCE)
- 安全宣告標籤語言(SAML)2.0
- 奧克塔

### 採用元件

- UCCE 11.6
- 奧克塔 **附註**:本文檔在螢幕截圖和示例中引用了UCCE,但思科身份服務 (UCCX/UCCE/PCCE)和IdP的配置相似。

本文中的資訊是根據特定實驗室環境內的裝置所建立。文中使用到的所有裝置皆從已清除(預設 )的組態來啟動。如果您的網路正在作用,請確保您已瞭解任何指令可能造成的影響。

## 將Okta配置為身份服務提供商

步驟1. 登入到身份服務(IdS)網頁,導航到**設定**,通過按一下下載後設資料檔案來下載後設資料檔案

步驟2.登入到Okta伺服器並選擇Admin頁籤。

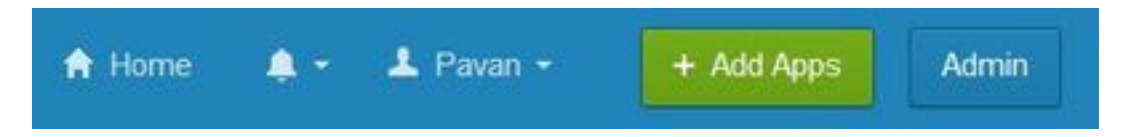

步驟3.從Okta控制面板中選擇Applications > Applications。

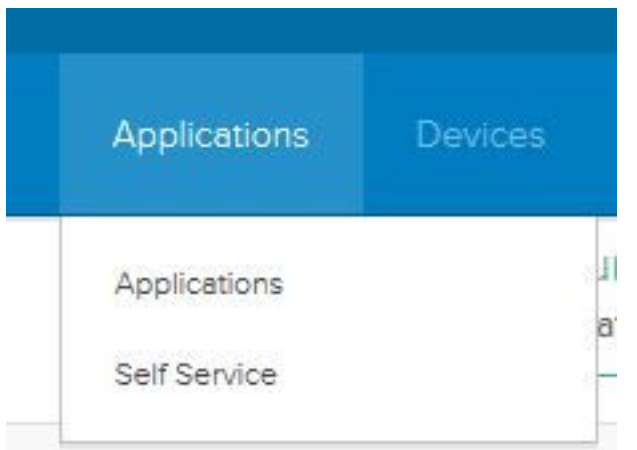

步驟4.按一下創建新應用以使用嚮導建立新的自定義應用程式。

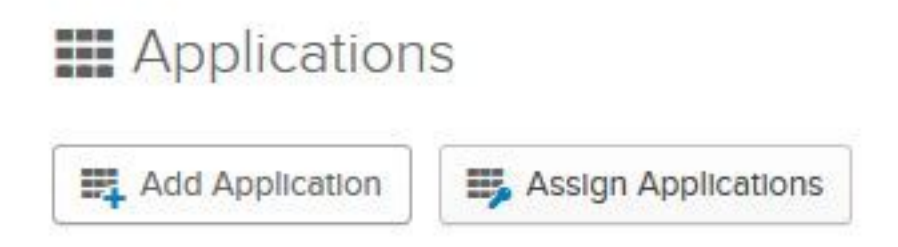

步驟5.在「建立新應用程式整合」視窗中,對於「平台」,從下拉選單中選擇「Web」,然後選擇 「SAML 2.0」作為「登入」方法,然後選擇「建立」。

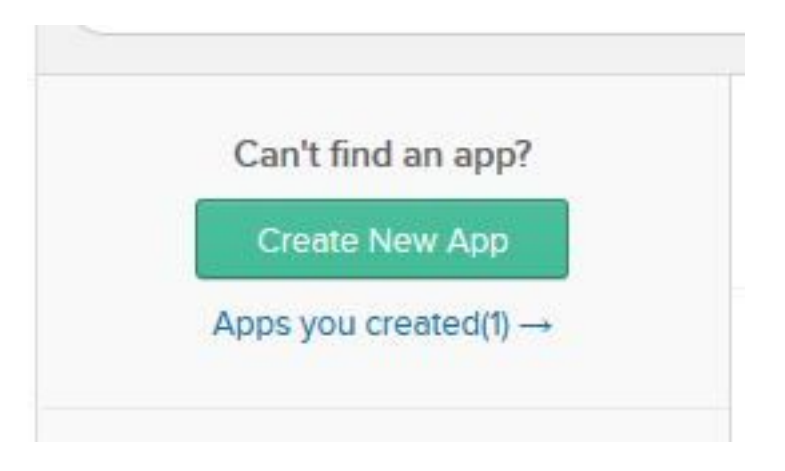

步驟6. 輸入應用名稱,然後按一下下一步。

。

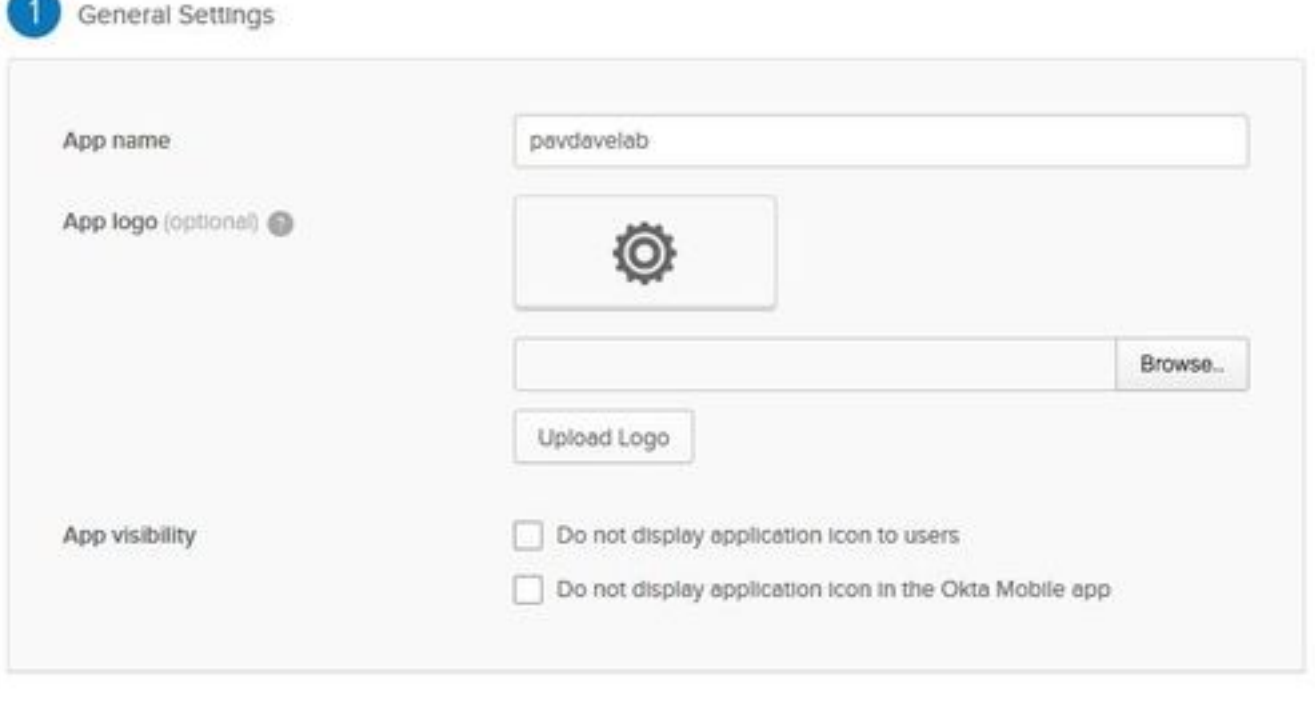

Cancel

**Next** 

步驟7.在「SAML整合」頁上,輸入SAML的詳細資訊。

#### • **單點登入URL** — 從後設資料檔案中,輸入中指定為AssertionConsumerService的索引0的 URL。

<AssertionConsumerService Binding="urn:oasis:names:tc:SAML:2.0:bindings:HTTP-POST" Location="**https://cuicpub-ids.pavdave.xyz:8553/ids/saml/response**" index="0" isDefault="true"/>

- 將此選項用於收件人URL和目標URL 選中此選項可啟用收件人與目標URL的匹配
- 允**許此應用請求其他SSO URL** 如果你的部署中有多個ID節點並且希望允許來自除IDS發佈者 之外的其他SSO URL的請求,請選中此選項。
	- **可請求SSO URL** 只有選中上述覈取方塊時,才會顯示此欄位。您可以為其他節點輸入 SSO URL。通過搜尋所有使用HTTP-POST繫結的AssertionConsumerService(ACS)地址 ,可以在後設資料檔案中找到ACS URL。為此欄位新增這些詳細資訊。按一下「新增另一 個」按鈕新增多個URL。

• 訪問群體URI(SP實體ID) — 從後設資料檔案中,輸入entityID地址。 <?xml version="1.0" encoding="UTF-8"?><EntityDescriptor xmlns="urn:oasis:names:tc:SAML:2.0:metadata" entityID="**cuicpub-ids.pavdave.xyz**">

- 預設RelayState 將此欄位留空。
- 名稱ID格式 從下拉選單中選擇Transient。
- Application username 選擇與Unified CCE Administration > Manage > Agents中配置的 Username匹配的使用者名稱格式。

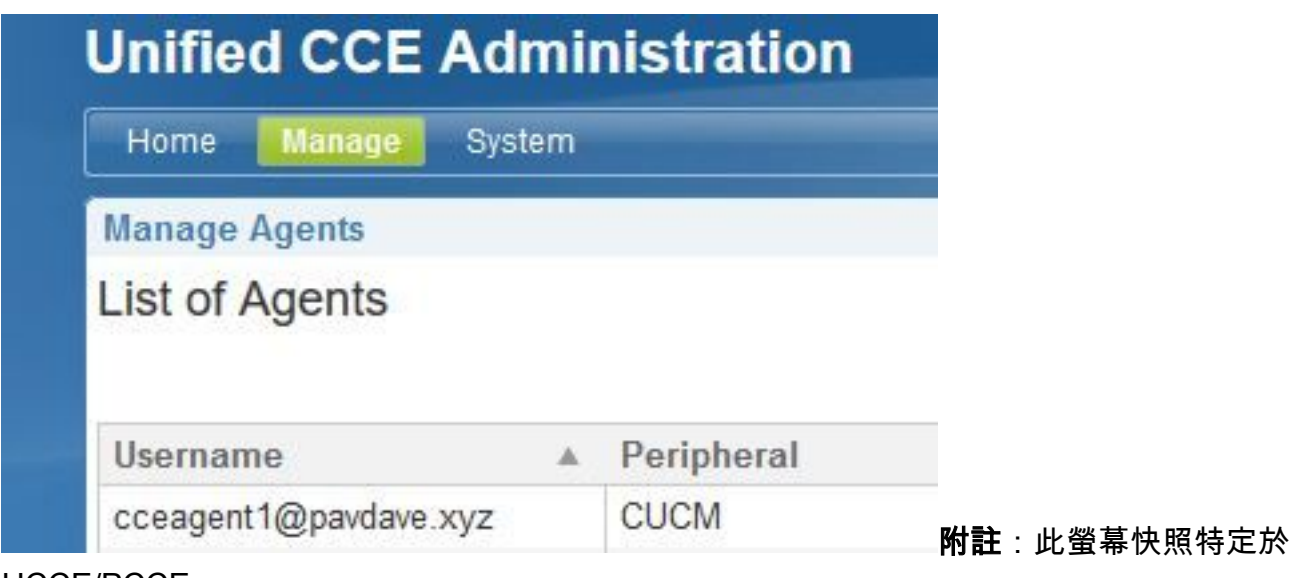

UCCE/PCCE。 步驟8.新增所需的屬性語句。

.

- uid 標識傳送到應用程式的宣告中的已驗證使用者
- user\_principal 在傳送到Cisco身份服務的斷言中標識使用者的身份驗證領域

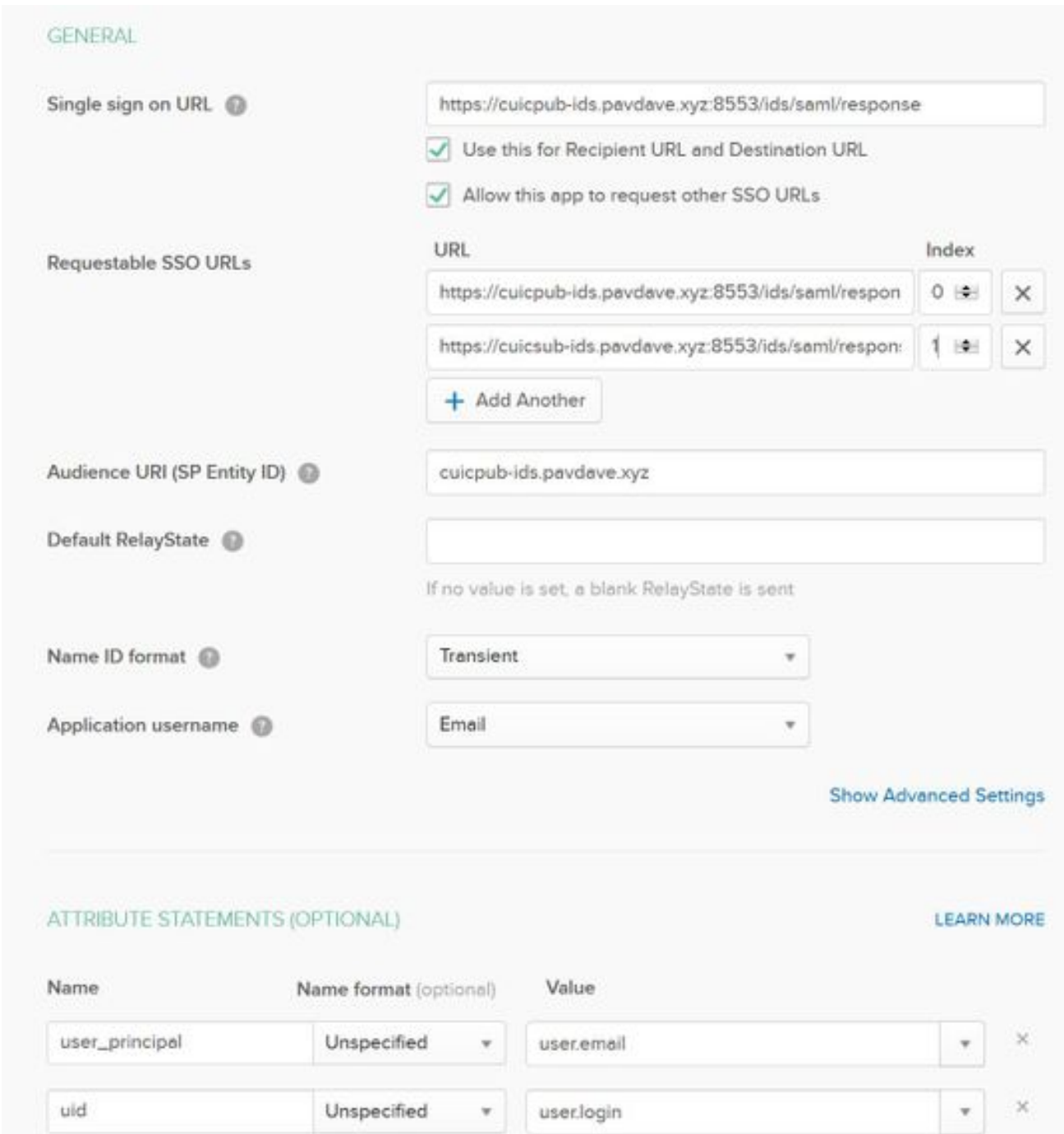

#### 步驟9.選擇下一步。

步驟10.選擇「我是軟體供應商」。我希望將我的應用與Okta」整合,然後按一下「完成」。

步驟11.在Sign On選項卡上下載身份提供程式後設資料。

步驟12.開啟下載的後設資料檔案,將NameIDFormat的兩行更改為以下內容並儲存該檔案。

<md:NameIDFormat>urn:oasis:names:tc:SAML:2.0:nameid-format:transient</md:NameIDFormat>

## 配置身份服務

步驟1.導航到您的身份服務伺服器。

步驟2.按一下「Settings」。

步驟3.按一下「Next」。

步驟4.上傳從Okta下載的後設資料檔案,然後點選下一步。

步驟5.按一下測試SSO設定。新視窗將提示登入以向Okta進行身份驗證。成功登入將在螢幕的右下 角顯示帶有SSO配置的複選標籤已成功測試。

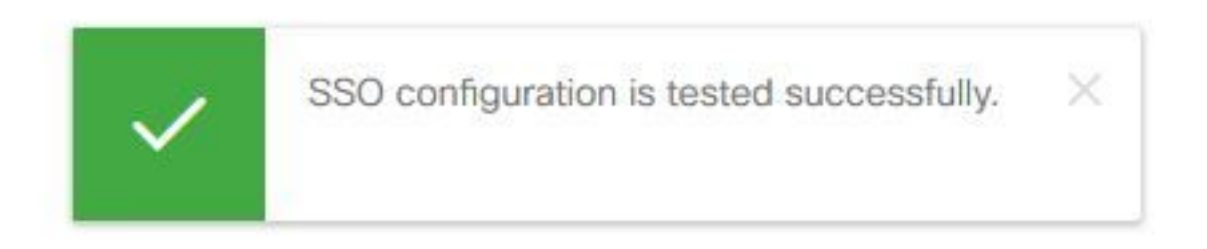

附註:如果您已通過Okta身份驗證,則在IdS驗證憑據時,系統不會提示您再次登入,但會彈 出一個簡短視窗。

此時,身份服務和身份提供程式的配置已完成,應該可以看到服務中的節點。

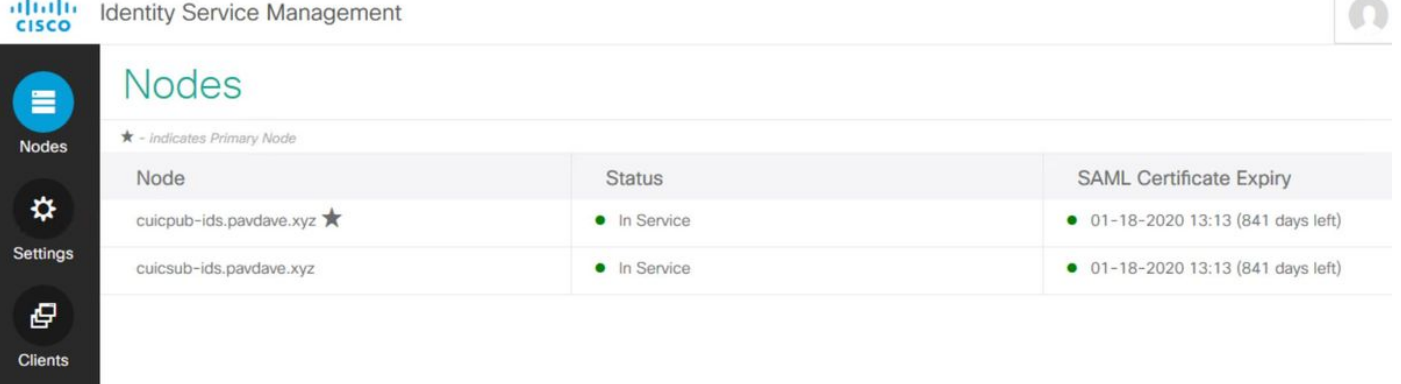

## 單點登入的進一步配置

配置身份服務和身份提供程式後,下一步是為UCCE或UCCX設定單點登入。

- [UCCE/PCCE](/content/en/us/td/docs/voice_ip_comm/cust_contact/contact_center/icm_enterprise/icm_enterprise_11_6_1/Configuration/Guide/ucce_b_ucce-features-guide/ucce_b_ucce-features-guide_chapter_01000.html#task_BA7D67FA85E7D48D1A8B02D09B2A654D)
- [UCCX](/content/en/us/td/docs/voice_ip_comm/cust_contact/contact_center/crs/express_11_6/configuration/guide/uccx_b_unified-ccx-administartion-guide/uccx_b_unified-ccx-administartion-guide_chapter_01101.html#task_F534B2C8059C085465DB96BEBDEE713F)

## 進一步閱讀

- [UCCE/PCCE單點登入](/content/en/us/td/docs/voice_ip_comm/cust_contact/contact_center/icm_enterprise/icm_enterprise_11_6_1/Configuration/Guide/ucce_b_ucce-features-guide/ucce_b_ucce-features-guide_chapter_01000.html)
- [UCCX單一登入](/content/en/us/td/docs/voice_ip_comm/uc_system/V11-5-1/config/CSR1151-UCCX-SSO.html)
- [Cisco Unified Communications Manager\(CUCM\)- Okta身份提供商配置](/content/en/us/td/docs/voice_ip_comm/cucm/SAML_SSO_deployment_guide/okta/12_0_1/cucm_b_saml-sso-okta-identity-provider.html#task_F38C1E65815E3388539E6CFE3DCDADB6)